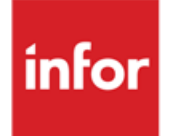

Infor Anael RH Concepts du module GPEC

#### **© Copyright 2015 Infor**

Tous droits réservés. Les termes et marques de conception mentionnés ci-après sont des marques et/ou des marques déposées d'Infor et/ou de ses partenaires et filiales. Tous droits réservés. Toutes les autres marques répertoriées ci-après sont la propriété de leurs propriétaires respectifs.

#### **Avertissement important**

Les informations contenues dans cette publication (y compris toute information supplémentaire) sont confidentielles et sont la propriété d'Infor.

En accédant à ces informations, vous reconnaissez et acceptez que ce document (y compris toute modification, traduction ou adaptation de celui-ci) ainsi que les copyrights, les secrets commerciaux et tout autre droit, titre et intérêt afférent, sont la propriété exclusive d'Infor. Vous acceptez également de ne pas vous octroyer les droits, les titres et les intérêts de ce document (y compris toute modification, traduction ou adaptation de celui-ci) en vertu de la présente, autres que le droit non-exclusif d'utilisation de ce document uniquement en relation avec et au titre de votre licence et de l'utilisation du logiciel mis à la disposition de votre société par Infor conformément à un contrat indépendant (« Objectif »).

De plus, en accédant aux informations jointes, vous reconnaissez et acceptez que vous devez respecter le caractère confidentiel de ce document et que l'utilisation que vous en faites se limite aux Objectifs décrits ci-dessus.

Infor s'est assuré que les informations contenues dans cette publication sont exactes et complètes.

Toutefois, Infor ne garantit pas que les informations contenues dans cette publication ne comportent aucune erreur typographique ou toute autre erreur, ou satisfont à vos besoins spécifiques. En conséquence, Infor ne peut être tenu directement ou indirectement responsable des pertes ou dommages susceptibles de naître d'une erreur ou d'une omission dans cette publication (y compris toute information supplémentaire), que ces erreurs ou omissions résultent d'une négligence, d'un accident ou de toute autre cause.

#### **Reconnaissance des marques**

Tous les autres noms de société, produit, commerce ou service référencé peuvent être des marques déposées ou des marques de leurs propriétaires respectifs.

#### **Informations de publication**

Version : Infor Anael RH V3R3 Auteur : R. Pagès Date de publication : novembre 5, 2015

# Table des matières

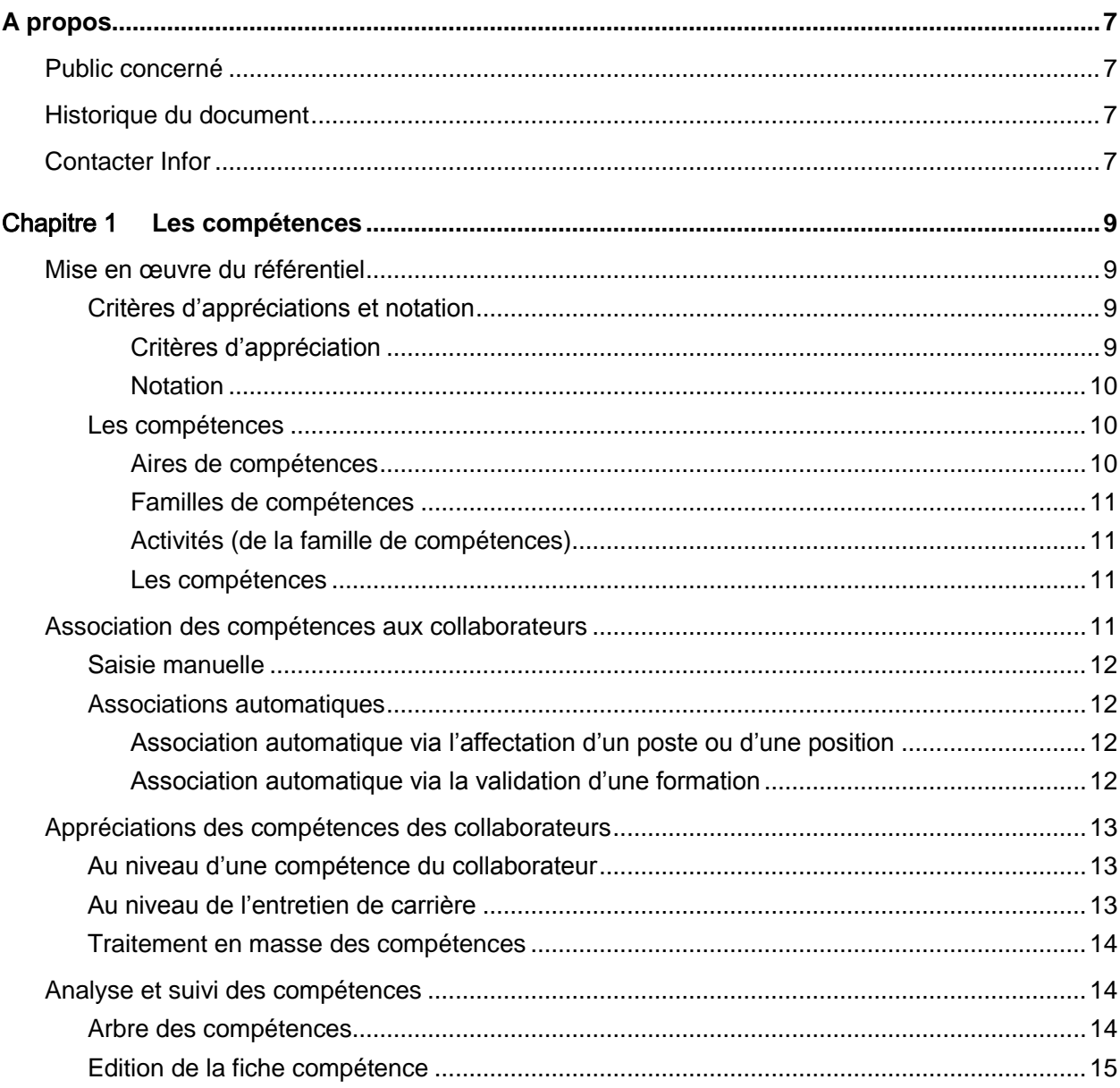

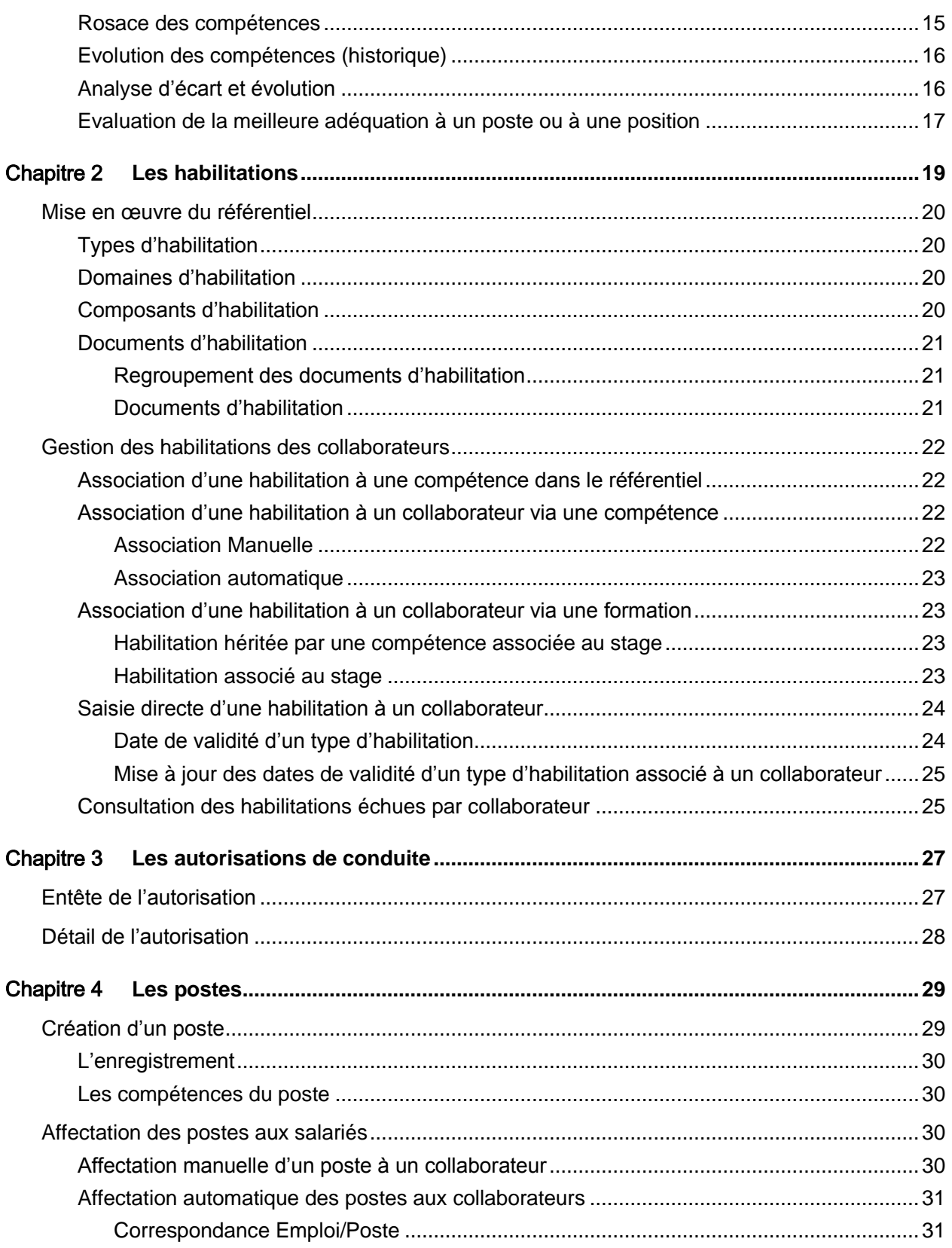

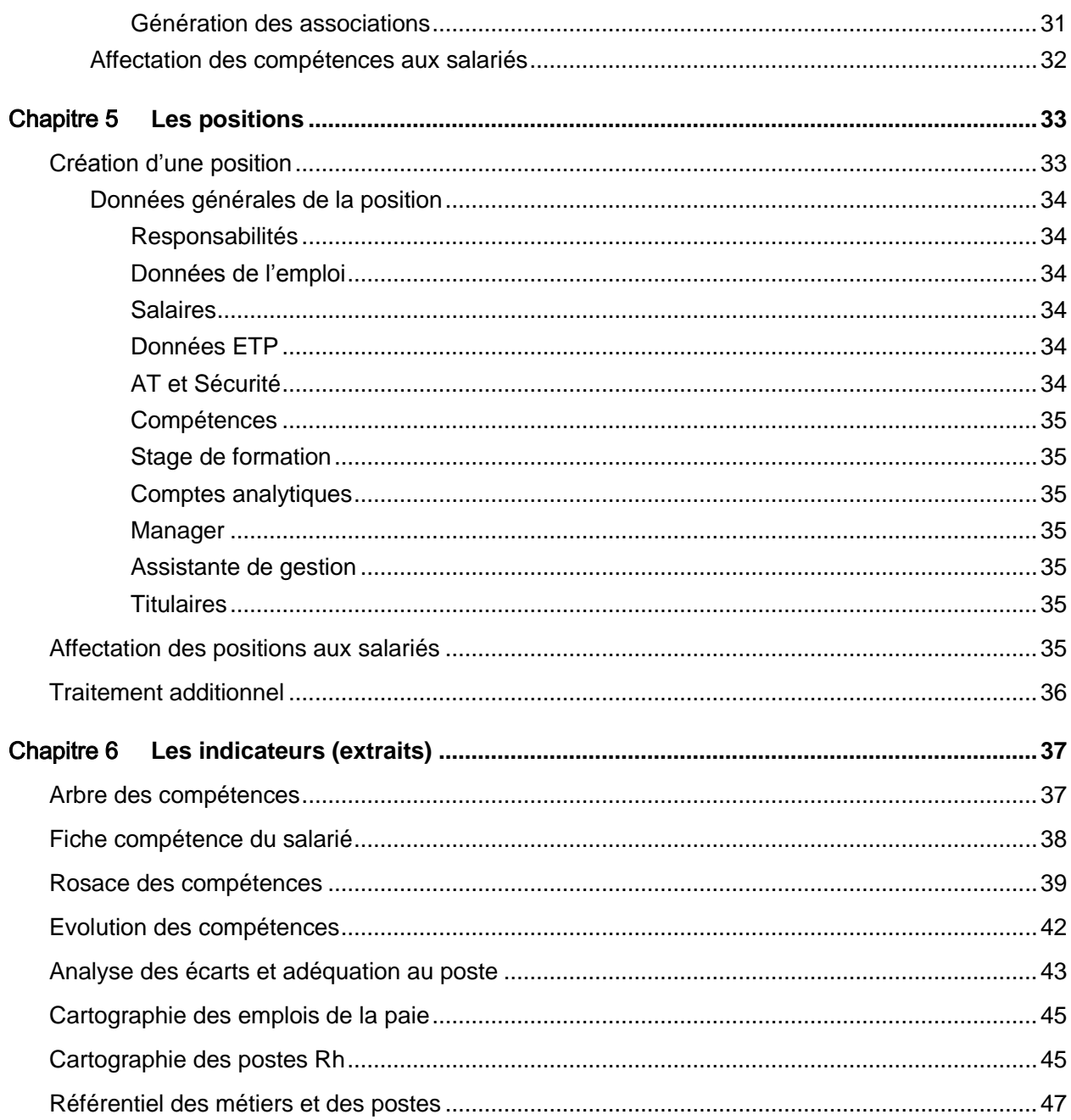

# <span id="page-6-0"></span>A propos

Ce document n'est pas un manuel utilisateur et ne saurait remplacer la formation et le conseil dispensés par les consultants Infor France dans le cadre de la mise en œuvre du module GPEC.

Ce document présente les concepts de la GPEC utilisés dans Anael Rh version V3R3.

<span id="page-6-1"></span>Afin d'avoir la bonne compréhension des concepts utilisés dans Anael Rh il est essentiel d'avoir assimilé et compris la terminologie présentée ci-dessous

### Public concerné

<span id="page-6-2"></span>Ce document s'adresse à toute personne susceptible d'utiliser le module « GPEC » d'Infor Anael Rh.

### Historique du document

<span id="page-6-3"></span>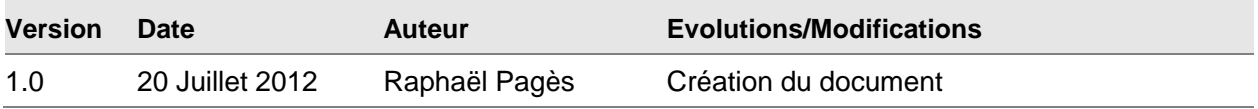

# Contacter Infor

Pour toute question sur les produits Infor, rendez-vous sur le portail Infor Xtreme Support à cette adresse : [www.infor.com/inforxtreme.](http://www.infor.com/inforxtreme)

Les mises à jour de la documentation ultérieures à la sortie de version sont publiées sur ce site Web. Nous vous recommandons de visiter régulièrement ce site Web pour consulter les mises à jour de la documentation.

Pour tout commentaire sur la documentation Infor, envoyez un courrier à l'adresse [documentation@infor.com.](mailto:documentation@infor.com)

### <span id="page-8-0"></span>Chapitre 1 Les compétences

« Une compétence professionnelle est une combinaison de connaissances, savoir-faire, expérience et comportements s'exerçant dans un contexte précis. Elle se constate lors de sa mise en œuvre en situation professionnelle à partir de laquelle elle peut être validée. C'est donc à l'entreprise de la repérer, de l'évaluer, de la valider et de la faire évoluer. »

L'objectif d'Anael Rh est de pouvoir répondre au mieux à cette définition.

Anael Rh propose une démarche en plusieurs étapes :

- Constitution du référentiel des compétences,
- Association des compétences aux collaborateurs,
- <span id="page-8-1"></span>Analyse et suivi des compétences des collaborateurs

# Mise en œuvre du référentiel

Celui-ci est saisi dans Paramétrage/Référentiels/GPEC/Compétences.

<span id="page-8-2"></span>**Remarque** : Le référentiel de la GPEC est commun et sera partagé entre toutes les sociétés et collaborateurs enregistrés dans une même base de données Anael Rh

### Critères d'appréciations et notation

Une des finalités étant de pouvoir apprécier le résultat attendu d'un collaborateur au regard de la compétence associée, la première étape de la mise en œuvre du référentiel consiste à pouvoir décrire les différents systèmes d'appréciations à utiliser.

En effet, une compétence de type « comportemental » s'appréciant difficilement de la même manière qu'une compétence de type « tenue de poste » il apparaît délicat d'utiliser pour chacune de ces natures différentes un même système d'appréciation.

#### <span id="page-8-3"></span>Critères d'appréciation

Egalement appelés « systèmes d'appréciation », ils sont définis dans l'option « Critères »

#### Les compétences

Un système d'appréciation est défini par un code (non significatif), un libellé (significatif), le nombre maximum de critères (cf. valeurs des notations) qu'il comprend, ainsi que le type d'affichage qui sera utilisé dans les différents traitements de restitution de Anael Rh.

Le type d'affichage à utiliser en restitution peut être de deux natures :

- Soit « Texte » avec par exemple des notations de type « Bien, Très bien, Moyen, … » ou encore « Occasionnellement, Régulièrement, Toujours… » dans le cas d'appréciation de tenue de poste par exemple,
- <span id="page-9-0"></span>Soit « Couleur », auquel cas c'est la couleur choisie qui sera utilisée lors de la restitution.

#### **Notation**

L'objectif est de décrire les valeurs correspondant à chacun des systèmes d'appréciation définis précédemment (cf. paragraphe précédent).

Une valeur de notation est définie pour un système d'appréciation (également appelé « type de critères d'appréciation »). Elle est ensuite qualifiée par :

- le code de la notation (non significatif),
- le libellé de la notation (significatif),
- la valeur de la notation (significative et utilisée dans des traitements de calcul) ;

**Remarque** : cette information peut également être comprise comme un nombre de points attribués en fonction d'un niveau de performance. La valeur ne peut pas être négative, mais peut être égale à 0

- une couleur correspondant à la notation (si le système d'appréciation a été défini avec « Couleur » comme type d'affichage)
- <span id="page-9-1"></span> un numéro de présentation, qui permettra de présenter à l'utilisateur les valeurs classées dans un ordre précis lors de l'affichage des valeurs dans une liste déroulante par exemple.

#### Les compétences

Afin de permettre à l'utilisateur de structurer au mieux son référentiel et par la suite de pouvoir effectuer des traitements de recherche et d'extraction des informations, chaque compétence est structurée en Aires et en Familles qui sont elles-mêmes structurées en Activités.

#### <span id="page-9-2"></span>Aires de compétences

Une aire de compétence permet de définir des grandes natures de compétences, comme par exemple le « Savoir », le « Savoir Faire » et le « Savoir être ».

Une aire de compétence est définie par un code (non significatif), un libellé (significatif) et une zone de texte (600 Caractères) permettant de décrire l'aire de compétence.

#### <span id="page-10-0"></span>Familles de compétences

Les familles de compétences permettent de décrire une relation avec le domaine professionnel auxquels correspondront les compétences associées.

*Exemple* : « Ouvrier de production », « Administratif », « Commercial », « Générique »...

Une famille de compétence est définie par un code (non significatif), un libellé (significatif) et une zone de texte permettant de détailler la famille de compétence (600 Caractères).

#### <span id="page-10-1"></span>Activités (de la famille de compétences)

L'activité est une décomposition de la famille de compétences (une notion de « sous-famille »). L'activité est souvent qualifiée par un verbe, comme par exemple « Communiquer, Echanger », « Respecter les consignes », « Collecter les données » ou encore « Stocker, manutentionner » et « Terrasser, remblayer ».

Une activité est associée à une famille. L'activité est définie par un code (non significatif), un libellé (significatif), une zone de texte (600 Caractères) et un système de critères d'appréciation qui sera utilisé pour apprécier les compétences référencées dans cette activité.

#### <span id="page-10-2"></span>Les compétences

Une compétence est associée à une famille, à une activité (de la famille) et à une aire de compétences.

Une compétence est décrite par un code (non significatif), un libellé (significatif, générique mais explicite), ainsi qu'un texte pouvant décrire de manière très détaillée la compétence professionnelle.

Enfin, une case à cocher permettra d'indiquer si la compétence est dépendante d'une habilitation (i.e. « une habilitation est-elle nécessaire pour cette compétence ? »). Si la case à cocher est sélectionnée, l'utilisateur pourra alors sélectionner dans une liste déroulante le type d'habilitation nécessaire pour cette compétence. Pour plus d'information voir le chapitre « Les Habilitations »

### <span id="page-10-3"></span>Association des compétences aux collaborateurs

Anael Rh propose différents moyens pour associer des compétences aux collaborateurs.

Soit une saisie manuelle, soit une affectation automatique via les traitements de génération d'associations et de compétences au niveau de la gestion des postes, soit une affectation des compétences lors de l'assignation d'une position au collaborateur ou enfin par le pré positionnement des compétences suite à la validation d'une formation.

### <span id="page-11-0"></span>Saisie manuelle

Les compétences peuvent être saisies directement au niveau de chaque collaborateur.

La compétence est affectée au collaborateur à partir d'une sélection via des listes déroulantes (Famille de compétences, Activité, Compétences) basées sur le référentiel. L'aire de compétence est automatiquement renseignée en fonction de la compétence sélectionnée. Il en va de même pour les autres informations définies dans le référentiel au niveau de la compétence, à savoir :

- texte descriptif de la compétence,
- nécessité d'une habilitation O/N, et si oui son type
- système de critères d'appréciation à utiliser.
- L'utilisateur doit par contre indiquer lors de la création :
	- l'appréciation attendue (le niveau qui sera attendu pour le collaborateur et pour cette compétence)
	- le coefficient de pondération éventuel à appliquer à la valeur de l'appréciation (initialisé par défaut avec la valeur 1).

**Remarque** : Concernant les informations Appréciations constatée, Commentaire appréciation et Date d'appréciation veuillez-vous reporter au paragraphe « Appréciations des compétences des collaborateurs »

Si la compétence associée est directement liée à l'activité professionnelle du collaborateur, le paragraphe « dernier poste connu » ou « dernière position connue » selon que vous gériez des postes ou des positions doit être renseigné en sélectionnant un poste/une position dans la liste de l'historique de carrière comportant les postes/positions occupés par le salarié. Pour plus d'information voir le chapitre « Les Postes »

#### <span id="page-11-2"></span><span id="page-11-1"></span>Associations automatiques

#### Association automatique via l'affectation d'un poste ou d'une position

<span id="page-11-3"></span>Pour plus d'information voir les chapitres « Les Postes » et « Les positions »

#### Association automatique via la validation d'une formation

Anael Rh offre la possibilité de définir via le module de formation les compétences qui seront acquises par les stagiaires au terme de la formation. A la validation de la formation, il sera ainsi possible d'attribuer automatiquement les compétences aux stagiaires.

Cette attribution se faisant dans la session de formation, un bouton « compétences » accessible une fois la formation validée, présentera l'ensemble des stagiaires. La mise à jour pourra se faire individuellement, partiellement ou en totalité par collaborateur et/ou compétence.

Un pavé « origine formation » sera également mis à jour afin de tracer l'origine de la compétence.

<span id="page-12-0"></span>Pour plus d'information voir la documentation Infor Anael Rh 3.3.0.0-Concepts de Formation.pdf chapitre «Pré-positionnement des compétences et des habilitations»

### <span id="page-12-1"></span>Appréciations des compétences des collaborateurs

#### Au niveau d'une compétence du collaborateur

Lors de la sélection d'une compétence, pour saisir son appréciation, l'utilisateur doit compléter les informations

- Appréciation constatée (à choisir dans la liste des notations correspondant au système d'appréciation défini) ; il s'agit ici d'indiquer le niveau de performance obtenu par le collaborateur,
- Commentaire appréciation (facultatif)
- Date d'appréciation (obligatoire)

*Remarque* : le fait d'indiquer une date d'appréciation, de modifier une date d'appréciation existante, ou encore de modifier une appréciation constatée préalablement génèrera un enregistrement d'historique sauvegardant ainsi la situation de l'appréciation de la compétence avant l'appréciation actuelle.

### <span id="page-12-2"></span>Au niveau de l'entretien de carrière

La gestion des entretiens de carrière fait partie du module de base (Capital Humain) d'Anael Rh. Cependant, lorsque le module GPEC d'Anael Rh est déverrouillé pour le domaine de l'utilisateur, celui-ci aura un accès direct à l'appréciation des compétences du collaborateur.

Cet accès s'effectue au niveau de l'entretien de carrière par le bouton 'Détail des compétences'. Anael Rh affiche alors la liste des compétences du collaborateur sous forme de liste avec une case à cocher au regard de chaque compétence.

Il appartient alors à l'utilisateur de sélectionner l'ensemble des compétences qu'il souhaite apprécier. Après validation des compétences sélectionnées, le système affichera automatiquement, compétence par compétence, l'écran permettant de saisir les appréciations.

Le principe est identique à l'appréciation d'une compétence d'un collaborateur décrit au chapitre précédent. Toutefois, cet accès permet d'apprécier en une seule sélection un lot de compétences en affichant ensuite automatiquement les écrans d'appréciation correspondant compétence par compétence.

#### <span id="page-13-0"></span>Traitement en masse des compétences

Un traitement est également disponible au sein des compétences du collaborateur et au niveau de l'entretien de carrière afin d'effectuer une saisie en masse des notations attendues et/ou constatées pour les différentes compétences d'un collaborateur.

Cette fonction se base sur le choix d'un critère d'appréciation associé aux compétences et permet de mettre à jour pour une activité ou l'ensemble des activités liées à ce critère, l'appréciation attendue et/ou l'appréciation constatée pour une date donnée d'évaluation. Ces mises à jour des appréciations peuvent se faire de deux manières complémentaires :

Soit directement à partir du tableau obtenu des différentes compétences du collaborateur qui correspondent aux activités sélectionnées, par le choix d'une notation définie pour le critère d'appréciation. Cette mise à jour se fait compétence par compétence.

Soit par l'actualisation globale des lignes obtenues d'une appréciation attendue et/ou constatée définie par défaut. Cette mise à jour se fait pour chacune des appréciations via un bouton de sélection nommé « appliquer à la sélection ».

<span id="page-13-1"></span>Le lancement du traitement global procède à la mise à jour des compétences du collaborateur ainsi qu'à l'historisation des anciennes appréciations suite aux modifications effectuées.

### <span id="page-13-2"></span>Analyse et suivi des compétences

### Arbre des compétences

Au niveau des compétences d'un collaborateur (ou encore de la vision collective des compétences des collaborateurs) Anael Rh propose une représentation sous forme d'arborescence où les compétences sont organisées par :

- Aire de compétence (Affichage en bleu)
- Famille de compétence (affichage en rouge)
- Activité (affichage en violet)
- Compétence
- Lorsque le niveau d'appréciation de la compétence est inférieur au niveau attendu, la compétence apparaît en couleur rouge gras.
- Lorsque le niveau d'appréciation de la compétence correspond au niveau attendu, la compétence apparaît en couleur vert.
- Lorsque le niveau d'appréciation de la compétence est supérieur au niveau attendu, la compétence apparaît en couleur vert gras.
- Lorsque le niveau d'appréciation de la compétence n'est pas indiqué, la compétence apparaît en italique de couleur gris.

Lorsque la compétence fait l'objet d'un type d'habilitation, une représentation visuelle d'un petit diplôme figure à droite de la compétence.

Dans cette représentation, l'utilisateur peut accéder directement à l'écran de mise à jour d'une compétence en double cliquant sur le libellé

**Remarque** : Lorsque l'arbre des compétences est affiché depuis la vision collective des collaborateurs, l'arborescence est dotée d'un dernier niveau pour afficher le nom et le prénom des collaborateurs concernés et leur société. Dans cette représentation (cf. vision collective), les couleurs (rouge gras, vert, vert gras, gris en italique) sont appliquées aux collaborateurs et non plus aux libellés des compétences.

Cette représentation (et l'utilisation de la fonctionnalité 'Filtre expert') est particulièrement utile car elle permet la navigation et la recherche des compétences détenues (et leurs niveaux) par les collaborateurs.

#### <span id="page-14-0"></span>Edition de la fiche compétence

Cette option est accessible dans le menu des collaborateurs.

Cette fiche présente des renseignements généraux au niveau de la société (société, établissement, service, manager) et du collaborateur (matricule, date de naissance, âge, date d'embauche, emploi, dates d'ancienneté).

Ensuite un historique des différents postes occupés par le collaborateur est édité.

Enfin, Anael Rh présente la situation actuelle des compétences du collaborateur. Cette situation est structurée à l'identique de l'arbre des compétences (Aire de compétence, Famille de compétences, Activité).

Au niveau de chaque compétence figure le niveau d'appréciation attendu et constaté, ainsi que la date de la dernière appréciation.

**Remarque** : La représentation de l'appréciation est fonction de la définition du système de critères d'appréciation retenu pour l'activité de la compétence (« Texte » ou « Couleur »)

<span id="page-14-1"></span>Si la compétence est liée à une habilitation, au regard de la compétence figureront le type d'habilitation et sa date de fin de validité.

#### Rosace des compétences

Cette rosace des compétences présente sous forme de graphique polaire l'analyse des compétences d'un salarié avec les résultats attendus et constatés.

Pour plus d'informations, consultez l'aide contextuelle de la page concernée.

Ce graphique est accessible depuis :

- l'option correspondante dans le menu Capital Humain.
- Au niveau de la définition des compétences d'un collaborateur, bouton 'Rosace'

<span id="page-15-0"></span> Au niveau de l'entretien de carrière du collaborateur dans la partie 'Détail des compétences', bouton 'Rosace'

#### Evolution des compétences (historique)

Cette représentation graphique est basée sur l'historisation des appréciations des compétences d'un collaborateur.

Pour plus d'information consultez le chapitre « Appréciation des compétences du collaborateur » ainsi qu'à l'aide contextuelle de la page de ce graphique.

Ce graphique est accessible depuis :

- l'option correspondante dans le menu Capital Humain.
- Au niveau de la définition des compétences d'un collaborateur, bouton 'Evolution'
- <span id="page-15-1"></span> Au niveau de l'entretien de carrière du collaborateur dans la partie 'Détail des compétences', bouton 'Evolution'

#### Analyse d'écart et évolution

Cette analyse se situe dans l'arborescence du menu 'Développer les compétences'.

Les options proposées seront différentes selon que vous ayez opté pour la gestion des postes ou pour la gestion des positions en plus de celle des postes.

Ce traitement permet d'analyser :

- l'adéquation (analyse des écarts) entre les compétences (constatées) d'un collaborateur et les compétences (attendues) pour un poste décrit dans le référentiel des postes,
- l'adéquation (analyse des écarts) entre les compétences (constatées) d'un collaborateur et les compétences (attendues) pour une position décrite dans le référentiel des positions si vous avez opté pour la gestion de ces dernières,
- soit l'analyse d'écart des compétences (attendues) entre deux postes décrits dans le référentiel,
- soit l'analyse d'écart des compétences (attendues) entre un poste et une position.

L'analyse est présentée sous forme de tableau. Pour chaque compétence le niveau est symbolisé par une représentation en couleur analysant la source et la cible :

- Carré vert : la compétence existe dans la source au niveau attendu pour le poste ciblé
- Carré orange : la compétence existe dans la source mais demande à être améliorée pour atteindre le niveau requis pour le poste ciblé
- Carré rouge : la compétence n'existe pas dans la source alors qu'elle est requise pour le poste ciblé

Pour plus d'information sur la notion de poste, consultez les chapitres «Les postes», «Les positions».

### <span id="page-16-0"></span>Evaluation de la meilleure adéquation à un poste ou à une position

Cette fonctionnalité est également disponible au niveau de l'arborescence 'développer les compétences'.

Elle va permettre d'obtenir pour un poste/une position donnée, les collaborateurs qui seraient les plus appropriés à évoluer ou à tenir le poste/la position en question. Cette évaluation est basée sur la comparaison des compétences attendues du poste/de la position et celles détenues par le collaborateur. Seuls les collaborateurs ayant au moins une compétence requise pour le poste/la position sont pris en compte.

Cette comparaison des compétences permet d'établir un pourcentage d'adéquation par collaborateur pour le poste ou la position. Il s'agit d'un ratio du total des valeurs de notation constatées des compétences du collaborateur en phase avec les compétences requises pour le poste/la position sur le total des valeurs de notation attendues des compétences du poste/de la position. Ces valeurs de notation tiennent compte du coefficient de pondération et du top « concerné » des notations.

Un tableau listant les différents collaborateurs est ainsi établi en fonction du caractère dégressif du pourcentage d'adéquation calculé.

A ce niveau, Anael Rh offre la possibilité pour un collaborateur d'étudier l'analyse des compétences. Nous obtenons ainsi les résultats de l'analyse d'écart et évolution vu dans le chapitre précédent. Pour plus d'informations, veuillez-vous y reporter.

# <span id="page-18-0"></span>Chapitre 2 Les habilitations

L'objectif est de pouvoir gérer aisément des habilitations et automatiquement les dates de validité de celles-ci.

Bien souvent, la délivrance (ou l'obtention) d'une habilitation peut-être liée à différents éléments distincts qui une fois rassemblés correspondent à une habilitation.

Par exemple le seul certificat de conduite sans la visite médicale idoine ne permettra pas de délivrer l'habilitation.

Pour répondre à cette réalité, Anael Rh propose d'enregistrer des « types d'habilitations ». Ces types seront eux-mêmes constitués de un ou plusieurs éléments différents appelés « composants habilitation ». Ces composants seront qualifiés par une nature de composant (Visite médicale, Permis de conduire, Formation, ou Saisie Libre) et un Domaine (Outils électroportatifs, Electricité basse tension, Conduite etc. …).

Lorsque l'on associe un type d'habilitation à un collaborateur, tous les composants (habilitation) seront affectés d'une date limite de validité.

Lorsque le composant est de nature visite médicale, la date de validité sera automatiquement récupérée depuis le fichier des visites médicales du collaborateur. Il en est de même si le composant est de nature permis de conduire ou de nature formation. Pour les composants de nature 'Saisie libre' cette date limite de validité sera saisie manuellement.

Anael Rh retiendra la plus petite date de validité trouvée au niveau des composants et référencera celle-ci au niveau du type d'habilitation associée au collaborateur.

### <span id="page-19-0"></span>Mise en œuvre du référentiel

<span id="page-19-1"></span>Celui-ci est saisi dans Paramétrage/Référentiels/GPEC/Gestion Habilitations.

### Types d'habilitation

Un type d'habilitation est constitué d'un code (non significatif) et d'un libellé (significatif).

Au niveau d'un type d'habilitation il est possible d'indiquer un type de document d'habilitation. Ces types de documents appartiennent au domaine de document « Type d'habilitation » et sont gérés dans le paramétrage général au chapitre « Gestion documentaire ». C'est dans cette option que sont définis les droits d'accès aux documents par rôle.

### <span id="page-19-2"></span>Domaines d'habilitation

Un domaine est une notion qui sera utilisée pour qualifier un composant d'habilitation.

<span id="page-19-3"></span>Le domaine est constitué d'un code (non significatif) et d'un libellé (significatif).

### Composants d'habilitation

Un composant habilitation correspond à la définition détaillée du contenu d'un type d'habilitation.

Un composant est attaché à un type d'habilitation.

Un composant est qualifié par un domaine (cf. ci-dessus).

Un composant est également défini par une Nature, et il en existe 4 sortes :

- Visite médicale, Permis de conduire, Formation ou
- Saisie libre

Lorsque le composant est défini comme étant de nature « Visite médicale » ou « Permis de conduire » ou « formation », Anael Rh vous invite à choisir respectivement un type de visite médicale, un type de permis de conduire ou bien un stage dans une liste déroulante. Noter que dans ce cas vous n'avez pas accès à la saisie du code du composant habilitation, ni à son libellé. De plus, pour le choix des stages, seuls ceux ayant le top «Recyclage formation» sont présentés.

Par contre si le composant habilitation est défini comme étant de nature « Saisie libre » vous avez accès à la saisie du code du composant (non significatif) et de son libellé (significatif).

Enfin, vous pouvez indiquer une information (en nombre d'années ou de mois) quant à la validité du composant de l'habilitation. Cette information réduira d'autant la date de validité originelle du composant lorsque celui-ci sera associé à un collaborateur via le type d'habilitation.

*Exemple* : vous associez à un collaborateur un type d'habilitation dont un des composants est de nature visite médicale. Cette visite médicale du collaborateur a une date de validité au 15 septembre. Si vous avez indiqué « 1 » dans « Nombre de mois » au niveau de la définition du composant, lors de l'association du type d'habilitation au collaborateur, le composant visite médicale aura comme date de validité le 15 Août (date de validité originelle – 1 mois).

#### <span id="page-20-0"></span>Documents d'habilitation

La gestion des documents d'habilitation est basée sur le principe de la gestion documentaire d'Anael Rh. Les types de documents utilisés doivent être définis dans le domaine de document « Type d'habilitation » et les droits par rôle doivent avoir été définis pour les types de documents préalablement à la création et à la gestion des documents d'habilitation.

#### <span id="page-20-1"></span>Regroupement des documents d'habilitation

La notion de « regroupement de documents d'habilitation » permet d'effectuer une présentation des types de documents (cf. Gestion documentaire Anael Rh, domaine de document « Type d'Habilitation ») à la manière d'entêtes de chapitres sous lesquels seront présentés les types de documents, puis les documents eux-mêmes.

Un regroupement de documents est défini par un code (non significatif) et un libellé (significatif) qui apparaîtra en rouge dans la gestion documentaire.

#### <span id="page-20-2"></span>Documents d'habilitation

Le mode de fonctionnement est identique à celui de la gestion documentaire standard d'Anael Rh. Comme indiqué au chapitre précédent, dans l'affichage de l'arborescence, les types de documents (en vert) sont présentés sous les titres des regroupements de documents (en rouge) auxquels ils ont été associés.

En fonction des droits qui ont été associés au niveau de son rôle, l'utilisateur a accès ou non au bouton 'Gérer les documents'.

Comme indiqué précédemment le mode de fonctionnement est le mode de fonctionnement standard de la gestion documentaire de Anael Rh ; tel qu'il est décrit dans l'aide contextuelle disponible au niveau de la page. La notion de 'Code document Regroupement habilitation' a été ajoutée audessus du panneau de sélection afin d'affecter cette information au type de document.

### <span id="page-21-0"></span>Gestion des habilitations des collaborateurs

Il existe différents moyens pour associer un type d'habilitation à un collaborateur :

Soit via la gestion du référentiel des compétences, et ensuite de l'association d'une compétence à un collaborateur.

Soit via la saisie directe d'un type d'habilitation à un collaborateur.

<span id="page-21-1"></span>Soit via la génération des compétences et des habilitations qui sont associées à un stage validé.

### Association d'une habilitation à une compétence dans le référentiel

Pour qu'un collaborateur ait une ou plusieurs habilitations « positionnées », il doit disposer d'une compétence qui aura été décrite comme nécessitant un type d'habilitation. (Cf. Paramétrage/Référentiels/GPEC/Compétences/Compétences).

Cette opération est réalisée en sélectionnant la case à cocher 'Habilitation' qui se trouve sous la description (Texte) de la compétence. Pour plus d'information voir le chapitre « Gestion des compétences »

#### <span id="page-21-2"></span>Association d'une habilitation à un collaborateur via une compétence

Une fois que la compétence a été décrite dans le référentiel comme nécessitant une habilitation, il y a deux possibilités pour associer une compétence -et par « héritage » un type d'habilitation- au collaborateur.

#### <span id="page-21-3"></span>Association Manuelle

Cette opération s'effectue en associant manuellement une compétence décrite comme nécessitant une habilitation au collaborateur concerné (cf. Capital Humain / Collaborateur/ Compétences, bouton Nouveau). Dans ce cas, le collaborateur se verra attribué le type d'habilitation indiqué au niveau de la compétence. Les dates de fin de validité seront calculées en fonction des derniers éléments valides « Permis de conduire », « Visites médicales », « formation » trouvées pour le collaborateur.

**Remarque** : Si l'on supprime manuellement la compétence au collaborateur, son habilitation sera conservée.

#### <span id="page-22-0"></span>Association automatique

Cette opération s'effectue à partir du traitement de génération des compétences (cf. Paramétrage/Référentiels/GPEC/Postes/Générer Compétences), qui lui-même s'appuie sur la « Gestion des Postes ». Pour plus d'information voir le chapitre « Gestion des Postes ».

<span id="page-22-1"></span>Le processus d'association du type d'habilitation via la compétence est identique à la saisie manuelle d'une compétence. (cf. paragraphe précédent).

#### Association d'une habilitation à un collaborateur via une formation

Le module Formation d'Anael Rh offre la possibilité de pré-positionner au niveau du collaborateur des compétences et notamment des habilitations suite à la validation d'un stage. Cette attribution se fait à partir de la session de formation. Ces mises à jour automatiques des habilitations peuvent provenir de deux origines:

Soit elles proviennent de la validation de la compétence et par héritage cela induit l'habilitation qui serait liée,

Soit elles viennent de la génération des habilitations associées au stage. Pour ce dernier cas, les habilitations ne seront présentées que si le stage est de type «Formation recyclage». L'intérêt étant d'avoir au niveau du stage une habilitation ayant un composant de type « Formation », cela permettra d'y associer automatiquement une date de validité.

#### <span id="page-22-2"></span>Habilitation héritée par une compétence associée au stage

Au niveau du référentiel du stage, des compétences peuvent y être associées. Du fait de la possibilité qu'une compétence est susceptible de dépendre d'une habilitation, le système rendra possible le choix de la génération ou pas de l'habilitation liée à la compétence. Une coche dite « Génération Habilitation » sera présentée lors de l'association de la compétence au stage.

La validation de la compétence à la fin du stage et le positionnement de ce top « Génération Habilitation » induira la mise à jour de l'habilitation sur le collaborateur.

#### <span id="page-22-3"></span>Habilitation associé au stage

Les habilitations peuvent être paramétrées directement au niveau du stage. A cet effet, un bouton dit «Habilitation» dans l'option du référentiel des stages a été rajouté pour permettre l'association.

Il est à noter que l'utilisateur sera averti de toute mise à jour d'une habilitation au stage qui serait également générée lors de la validation d'une compétence associée au stage.

#### <span id="page-23-0"></span>Saisie directe d'une habilitation à un collaborateur

Cette opération est effectuée au niveau du collaborateur (cf. Capital Humain /Collaborateur /Types Habilitation, bouton Nouveau).

Dans le premier écran un panneau de sélection invite l'utilisateur à choisir dans une liste déroulante un type d'habilitation à associer au collaborateur. Noter que cette liste déroulante est basée sur la description du référentiel des types d'habilitation.

Une fois votre choix validé, une deuxième page s'affiche présentant sous forme de tableau (datagrid) les différents composants du type d'habilitation choisi. Là encore, la liste des composants est basée sur la description des composants effectuée dans le référentiel des types d'habilitation. Dans ce contexte, il n'est pas possible de supprimer un composant ou d'en ajouter un nouveau.

Remarque : lorsque l'utilisateur est en mode 'Création' la deuxième page s'affiche directement. Lorsque l'utilisateur est en mode 'Modification', c'est le clic sur le bouton 'Détail' qui affichera cette deuxième page avec le détail des composants habilitation.

En sélectionnant un composant l'utilisateur accède aux différents éléments constitutifs.

Il est important de noter que lorsqu'un composant est de nature « Visite médicale », « Permis de conduire » ou « Formation » (Non dit « saisi manuellement ») c'est le système qui affecte automatiquement le dernier élément valide connu dans Anael Rh, et plus particulièrement les dates de fin de validité.

- Dans le cas d'un composant habilitation de nature « Visite médicale » le système recherchera une visite médicale du même type que celle décrite au niveau du composant habilitation dans le référentiel. La visite médicale ne sera affectée au composant que si le collaborateur a été décrit comme apte pour celle-ci. Dans le cas où plusieurs visites médicales correspondraient à ces critères, le système affectera la visite dont la date de validité est la plus lointaine.
- Dans le cas d'un composant habilitation de nature « Permis de conduire » ou « formation », le principe d'association par le système est identique à celui des visites médicales, en dehors du fait qu'il n'y a pas là de notion d'aptitude oui/non. Cependant, exclusivement pour un composant de type formation, il est possible de renseigner manuellement les informations. Pour ce faire, une case à coche intitulée « Saisie manuelle » est disponible sur ce type de composant. Cette procédure permet ainsi de gérer l'antériorité des habilitations liées à des formations sans qu'il soit nécessaire d'organiser la session de formation correspondante.
- Dans le cas d'un composant habilitation de nature « Saisie Libre », l'utilisateur devra renseigner lui-même les informations sur les dates d'obtention et de validité du composant.

#### <span id="page-23-1"></span>Date de validité d'un type d'habilitation

Les dates de fin de validité indiquées au niveau de chaque composant habilitation sont nécessaires au système pour calculer la date de validité globale d'une d'habilitation et doivent toutes être renseignées.

En effet, Anael Rh renseigne automatiquement au niveau du type d'habilitation la plus petite date de validité trouvée au niveau des composants de l'habilitation.

Si une date d'habilitation n'est pas renseignée au niveau d'un composant, Anael Rh retiendra cette information comme étant la plus proche date et considèrera la totalité de l'habilitation (le type d'habilitation) comme échue pour le collaborateur, et aucune date ne sera indiquée.

#### <span id="page-24-0"></span>Mise à jour des dates de validité d'un type d'habilitation associé à un collaborateur

Au niveau de la gestion des habilitations des collaborateurs, le bouton 'Recalcul des dates' permet au système de rechercher et de réassocier automatiquement les composants valides à prendre en compte pour les natures « Visite médicale », « Permis de conduire » et « Formation ». Noter que ce traitement reste manuel et doit être effectué au niveau de chaque collaborateur.

Une option globale de recalcul (vérification de l'existence d'éléments plus récents de visites médicales, de permis de conduire ou de formation correspondant aux habilitations des collaborateurs) est par contre à disposition de l'administrateur d'Anael Rh.

Dans l'administration de Anael Rh, ce traitement est disponible au niveau de l'option 'Service Anael Rh'. Le traitement à choisir dans la liste déroulante est « Recalcul validité habilitation ». Ce traitement doit être configuré par domaine Anael Rh en fonction de la périodicité souhaitée (Horaire, Quotidienne, Hebdomadaire, Mensuelle).

Il est à noter que les options de recalcul excluent les composants de type « Formation » dits en « Saisie manuelle ».

<span id="page-24-1"></span>Pour plus d'information sur le fonctionnement d'un service Anael Rh, consultez l'aide contextuelle de cette page d'administration.

#### Consultation des habilitations échues par collaborateur

Cette option se situe au niveau de la vision collective des collaborateurs. (cf. Capital Humain /Alertes /Habilitations échues).

Ce traitement est basé sur les dates de fin de validité des types d'habilitation associés aux collaborateurs.

Un panneau de sélection permet de choisir une société, un collaborateur en particulier et de faire apparaître dans un tableau les habilitations échues en fonction de nombre de jours, avant échéance, qui aura été indiqué par l'utilisateur.

### <span id="page-26-0"></span>Chapitre 3 Les autorisations de conduite

Les autorisations de conduite ont été rendues obligatoires par le décret n°98-1084 du 2 décembre 1998 (JO du 3 décembre 1998) et l'arrêté NOR/MEST 981127A du même jour à compter du 4 décembre 1998.

En règle générale, c'est le chef d'entreprise qui établit et délivre une autorisation de conduite en sécurité après s'être assuré :

- De l'aptitude médicale du conducteur,
- Que celui-ci est titulaire du certificat d'aptitude à la conduite en sécurité,
- Que celui-ci a la connaissance des lieux et des instructions à respecter sur le ou les sites d'utilisation.

Les autorisations de conduite sont liées aux habilitations des collaborateurs et sont définies au niveau de chaque collaborateur.

Les autorisations de conduite sont imprimées au format à l'italienne (appelé également format « paysage »). Une fois imprimé, le papier est plié en deux pour obtenir sur la partie gauche les informations inhérentes à la société et à la personne qui délivre l'autorisation, et sur la partie de droite les informations du collaborateur.

<span id="page-26-1"></span>La saisie d'une autorisation s'effectue en deux temps. L'entête de l'autorisation, puis le détail.

### Entête de l'autorisation

L'entête est constitué de 3 panneaux de sélection.

Le premier panneau permet de vérifier le collaborateur concerné (le collaborateur en cours).

Le deuxième panneau de sélection permet de :

- modifier la qualification du collaborateur (par défaut, il s'agit de celle existante au niveau du collaborateur),
- saisir d'éventuelles restrictions quant à l'autorisation de conduite,
- renseigner un type de visite médicale et une date de validité; soit à partir de la liste des visites médicales du collaborateur (pour lesquelles celui-ci est apte) soit en saisie manuelle sous la seule responsabilité de l'utilisateur,

Le troisième panneau de sélection permet de :

- Saisir un commentaire général éventuel au sujet de la délivrance de l'autorisation,
- Indiquer les références du signataire de l'autorisation ainsi que la date d'établissement de celleci,
- <span id="page-27-0"></span>• Indiquer le logo à imprimer (cf. Paramétrage/Référentiels/Commun/Gestion des logos)

# Détail de l'autorisation

Le niveau détail permet de sélectionner un ou plusieurs types d'habilitation déjà associés au collaborateur. Cette opération est réalisée en utilisant le bouton 'Sélection Habilitations'.

La possibilité de saisir de manière libre une habilitation qui ne serait pas encore associée au collaborateur est également offerte à l'utilisateur en utilisant le bouton 'Nouveau'. Dans ce cas, le libellé de l'habilitation et sa date de validité doivent être saisis manuellement. L'utilisation de cette fonctionnalité se fait alors sous la seule responsabilité de l'utilisateur.

### <span id="page-28-0"></span>Chapitre 4 Les postes

Le « Poste » est un ensemble de missions, d'activités et de responsabilités à remplir par le salarié. Il est défini pour un ensemble homogène de fonctions individuelles. Le « Poste » comprend toutes les caractéristiques de l'emploi type, auquel on ajoute toutes les compétences spécifiques liées au « Poste », ainsi que les habilitations requises.

Il est également possible de définir les dotations en matériel liées au poste.

<span id="page-28-1"></span>C'est cette définition du poste qui sera associée au collaborateur.

### Création d'un poste

Afin de créer un poste, cliquer sur Paramétrage/Référentiels

- Sélectionner GPEC/Postes
- Cliquer sur le bouton 'Nouveau'

L'utilisateur doit définir le poste par un code (non significatif) et une description (significative). Il doit ensuite personnaliser si besoin la description du poste en fonction des caractéristiques qui sont propres au poste et à sa destination :

- Famille professionnelle
- Domaine professionnel
- Identification du poste
- Titre officiel
- Titre fonctionnel
- Date d'ouverture
- Conditions générales d'exercice
- Formation et expérience
- Missions à effectuer
- Situations fonctionnelles
- **Commentaire**
- Salaire minimum, moyen et maximum (ainsi que devise d'expression)
- Salaire minimum, moyen et maximum au niveau Régional, National et Secteur d'activité.

### <span id="page-29-0"></span>L'enregistrement

Une fois la description du poste à jour, il faut la valider pour créer la fiche. Deux choix possibles : sauvegarder et fermer (enregistrer puis retourner à la page précédente) ou simplement « enregistrer » (permettant de créer un autre Poste) :

#### <span id="page-29-1"></span>Les compétences du poste

Lors de la création du poste, l'utilisateur peut accéder à l'onglet « Compétences » correspondant aux Compétences du poste.

Il appartient à l'utilisateur de personnaliser les compétences en fonction de la description du poste qu'il vient de créer. L'action de personnalisation peut consister soit à ajouter ou à supprimer une ou plusieurs compétences, soit à adapter le niveau de performance attendu (le critère d'appréciation et son coefficient de pondération). L'ajout de compétences au poste offre la possibilité de créer des compétences à la volée afin de compléter le référentiel des compétences sans être obligé de repasser par la page dédiée à cette gestion.

### <span id="page-29-2"></span>Affectation des postes aux salariés

Si vous avez opté pour la gestion des positions, le poste du collaborateur découlera de la position à laquelle il est affecté. Dans le cas contraire, il existe dans Anael Rh deux moyens d'associer un poste à un salarié.

Le premier consiste en une saisie manuelle, la seconde en une affectation automatique.

**Remarque** : Dans les deux cas ces traitements n'auront pour objet que d'associer une description de poste à un salarié. En ce qui concerne l'association des compétences décrites au niveau du poste au salarié, l'exécution d'un deuxième traitement sera nécessaire.

### <span id="page-29-3"></span>Affectation manuelle d'un poste à un collaborateur

L'affectation d'un poste à un collaborateur s'effectue dans l'option « Mise à jour des collaborateurs » mais également dans l'option correspondante du module « Administration du Personnel Etendue ».

Les données relatives au poste se situent sur l'onglet configuration. Il s'agit du code poste et des dates de début et de fin d'occupation du poste. Ces données, lorsqu'elles sont modifiées, sont enregistrées dans l'historique de carrière et permettent ainsi un suivi des postes occupés.

### <span id="page-30-0"></span>Affectation automatique des postes aux collaborateurs

Anael Rh propose la possibilité d'affecter automatiquement les postes aux salariés.

Cette opération se décompose en deux étapes :

- Création d'une table de correspondance entre les emplois (données généralement issue de la paie) et le référentiel des postes d'Anael Rh.
- <span id="page-30-1"></span>Lancement du traitement de génération des associations des postes aux salariés.

#### Correspondance Emploi/Poste

Cette opération se réalise en utilisant l'option 'Correspondance Emploi/Poste' (cf. Paramétrage/Référentiels/GPEC/Positions externes/Correspondance Emploi/Poste).

L'objectif consiste à créer pour chaque code emploi de chaque société sa correspondance au regard du référentiel des postes décrit dans Anael Rh.

Le bouton 'Nouveau' permet d'accéder à la création d'un couple « Emploi » / « Poste (référentiel Anael Rh) ».

Pour la partie « emploi », l'utilisateur choisit un emploi en sélectionnant une société, puis un emploi dans cette société.

Pour la partie poste, l'utilisateur choisit une Famille professionnelle, un Domaine professionnel, et un poste.

**Remarque** *:* Il est souvent d'usage de créer dans les systèmes de paie de nombreux codes emplois. Dans certains cas, ceux-ci permettent plus de répondre à un besoin salarial ou de management (impression du bulletin de salaire par exemple) qu'à un réel besoin de gestion ou encore de représentation des différents métiers exercés au sein de l'entreprise. Pour cette raison, Anael Rh permet de regrouper plusieurs définitions d'emplois existantes dans un même poste dans Anael Rh. Ce regroupement est rendu nécessaire afin de permettre aux DRH d'appréhender sous une même appellation les différents types de métiers et postes exercés au sein de l'entreprise au-delà des différentes déclinaisons pouvant exister dans le système de paie.

#### <span id="page-30-2"></span>Génération des associations

Cette opération se réalise en utilisant l'option 'Générer les associations' (cf. Paramétrage/Référentiels/GPEC/ Positions externes/Générer les associations).

L'utilisateur doit indiquer au système une société (ou toutes) et un emploi (ou tous), et ensuite cliquer sur le bouton 'Générer'.

Cette opération croise alors les informations saisies dans la table de correspondance Emploi/Poste (cf. paragraphe précédent) avec la lecture des informations de l'historique de carrière des salariés (changement de situation de l'emploi d'un salarié avec une date d'effet). En cas de changement d'emploi d'un salarié, le poste correspondant lui est affecté automatiquement à la date d'effet figurant dans l'historique de carrière.

#### **Remarque** : Suite à ce traitement, Anael Rh aura en fait généré automatiquement un historique du suivi des postes. Il convient de remarquer que cette opération pourrait être très consommatrice de ressources si elle devait être effectuée manuellement (cf. chapitre « Affectation manuelle d'un poste à un collaborateur ») et collaborateur par collaborateur.

#### <span id="page-31-0"></span>Affectation des compétences aux salariés

*Rappel* : Dans le chapitre « Les Compétences » est décrit comment Anael Rh propose deux moyens différents d'associer des compétences aux collaborateurs. Soit une saisie manuelle (objet du chapitre de renvoi), soit une affectation automatique via les traitements de génération d'associations (objet du paragraphe précédent) puis de la génération des compétences au niveau de la gestion des postes, qui fait l'objet du présent chapitre.

Cette opération se réalise en utilisant l'option 'Générer compétences' (cf. Paramétrage/Référentiels/GPEC/Positions externes/Générer compétences).

L'objectif de ce traitement est de générer les compétences attendues (requises) aux collaborateurs en fonction du poste qui leur est actuellement affecté, mais également par rapport à l'historique des postes précédemment occupés (cf. « Historique de carrière » et « Génération des associations »).

L'utilisateur doit indiquer au système une société (ou toutes) et un collaborateur (ou tous), et ensuite cliquer sur le bouton 'Générer'.

Pour chaque collaborateur, le traitement effectuera une lecture de l'historique du suivi des postes de la plus ancienne affectation à la plus récente, et pour chaque définition de poste Anael Rh associera au collaborateur les compétences requises décrites par le référentiel des postes (les compétences requises associées à chaque poste).

**Remarque** : Dans le cas d'un historique de postes où une même compétence serait requise mais avec à chaque fois un niveau de performance attendu différent :

- Une seule compétence est associée au collaborateur,
- Seul le niveau requis du poste le plus récent est pris en compte

## <span id="page-32-0"></span>Chapitre 5 Les positions

La « Gestion des positions » est un système d'information et de suivi basé sur des positions plutôt que des collaborateurs. La notion de « position » utilisée dans le monde anglo-saxon, rejoint celle de « poste budgétaire » dans la terminologie française.

La création d'un référentiel des « positions » traduit l'organisation de l'entreprise et de tous les postes budgétaires occupés par des collaborateurs ou qui ont vocation à l'être. Le référentiel des positions s'appuie sur la définition de la structure organisationnelle d'une entreprise.

Une position se caractérise par un identifiant unique, le code de la position. C'est une entité distincte du ou des collaborateurs titulaires de cette position. Les informations sur la position peuvent être suivies au fil du temps, indépendamment des historiques de carrière de chaque collaborateur occupant ou ayant occupé la position. De ce fait, il est ainsi possible d'observer l'historique d'une position même si aucun collaborateur n'y est affecté.

Pour définir une position, nous allons utiliser le référentiel des postes. Une position hérite des données du poste qui lui sera rattaché et comporte des données supplémentaires relatives à l'emploi, à la rémunération, aux compétences et aux formations requises pour occuper cette position. Une position comporte également une notion de budget exprimée en « Equivalent Tempsplein » qui permet un suivi budgétaire en fonction du ou des collaborateurs rattachés à la position.

# <span id="page-32-1"></span>Création d'une position

Afin de créer une position, cliquer sur Paramétrage/Référentiels

- Sélectionner GPEC/Positions
- Cliquer sur le bouton 'Nouveau'
- Renseigner les informations requises pour créer la position. Certaines données seront préinformées lorsqu'un poste aura été sélectionné.

La page de saisie des positions se présente sous forme d'onglets. Les groupes d'informations présentés sont les suivants :

#### <span id="page-33-0"></span>Données générales de la position

Elles sont affichées en entête de page. Il s'agit de la codification de la position et de la version de celle-ci, les modifications apportées à une position pouvant être historisées.

C'est là également que sera définie la structure organisationnelle à laquelle la position est rattachée ainsi que les informations permettant de savoir si la position est une position de manager ou d'assistante de gestion (case à cocher) ainsi que la position de manager et d'assistante de gestion dont dépend cette position.

Dans le cadre de la gestion des positions, les données relatives aux manager et aux assistantes de gestion ne pourront plus être gérées à partir des écrans dédiés dans le référentiel. La gestion s'effectuera à partir de la gestion des positions.

#### <span id="page-33-1"></span>Responsabilités

Il s'agit des informations du poste dont la position va hériter. Elles peuvent-être modifiées et complétées ici.

#### <span id="page-33-2"></span>Données de l'emploi

Il s'agit des données qualifiant l'emploi comme le statut, la qualification ou encore type d'emploi (temps plein / temps partiel).

#### <span id="page-33-3"></span>Salaires

L'onglet salaire permet, comme pour les postes, de définir des salaires minimum, moyen et maximum pour la position. La position sera également mise à jour pour la partie «Actuel » par les données des collaborateurs affectés à la position. Ainsi le salaire actuel minimum sera mis à jour par le salaire le plus bas des collaborateurs affectés à la position. Le salaire moyen sera la moyenne des salaires des collaborateurs affectés à la position.

#### <span id="page-33-4"></span>Données ETP

Il s'agit des données budgétaires liées à la position, exprimées en équivalent temps plein, en heures hebdomadaires, mensuelles, annuelles. Ces seront en partie mise à jours par les données des collaborateurs affectés à la position.

#### <span id="page-33-5"></span>AT et Sécurité

Données relatives au code risque et aux visites médicales

#### <span id="page-34-0"></span>**Compétences**

Cet onglet permet de gérer les compétences associées à la position. Par défaut la position hérite des compétences du poste. Celles-ci peuvent ensuite être modifiées et complétées.

#### <span id="page-34-1"></span>Stage de formation

Permet de définir un parcours de formation pour la position. Ces données ne sont pas exploitées par le module formation pour le moment.

#### <span id="page-34-2"></span>Comptes analytiques

<span id="page-34-3"></span>Il s'agit des imputations analytiques liées à la position.

#### Manager

Cet onglet n'est affiché que si la position est une position de manager. Dans ce cas, la mise à jour de la table MANAGER se fera avec les informations définies ici. Par défaut, le code manager correspondant sera le code de la position (10 caractères alphanumériques). L'adresse mail du manager sera renseignée avec l'adresse mail du collaborateur affecté à la position, qui deviendra dès lors détenteur du rôle. Dans le cas ou plusieurs collaborateurs seraient affectés à la position, c'est la première affectation qui héritera du rôle.

#### <span id="page-34-4"></span>Assistante de gestion

Le fonctionnement est le même que pour l'onglet manager. Le rôle d'assistante de gestion incombera au premier collaborateur affecté à la position.

#### <span id="page-34-5"></span>**Titulaires**

Cet onglet affiche la liste de tous les titulaires de la position. La date d'effet permet d'afficher les informations historisées et donc de voir les collaborateurs ayant été affecté à la position et qui ne le sont plus.

# <span id="page-34-6"></span>Affectation des positions aux salariés

L'affectation d'une position à un collaborateur ne peut s'effectuer que par les options qui permettent de modifier les données du collaborateur, à savoir « Mise à jour des collaborateurs » et « Saisie du personnel>Collaborateur>Saisie collaborateurs ».

Dans le cas où vous gérez les positions, la sélection d'une position sera obligatoire. Le collaborateur héritera de toutes les données liées à la position. Certaines ne seront pas modifiables au niveau collaborateur. L'assignation d'un collaborateur à une position lancera automatiquement les opérations de mise à jour des données liées au salaire et à l'ETP.

# <span id="page-35-0"></span>Traitement additionnel

Vous avez également la possibilité de répercuter les modifications apportées à un poste ou à une position en sélectionnant le poste ou la position modifiée dans la page dédiée et en cliquant sur le bouton « Mise à jour des collaborateurs » ou « Mise à jour des positions » le cas échéant.

# <span id="page-36-0"></span>Chapitre 6 Les indicateurs (extraits)

## <span id="page-36-1"></span>Arbre des compétences

Retour  $\triangledown$ 

Niveau réalisé < Niveau attendu V Niveau réalisé = Niveau attendu V Niveau réalisé > Niveau attendu V Compétence non appréciée

#### $\overline{\mathbb{G}}$   $\overline{\mathbb{G}}$

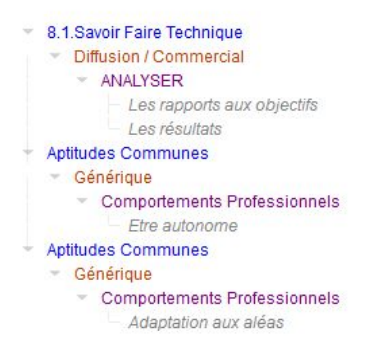

Vue générale, arbre des compétences des collaborateurs

Les indicateurs (extraits)

# <span id="page-37-0"></span>Fiche compétence du salarié

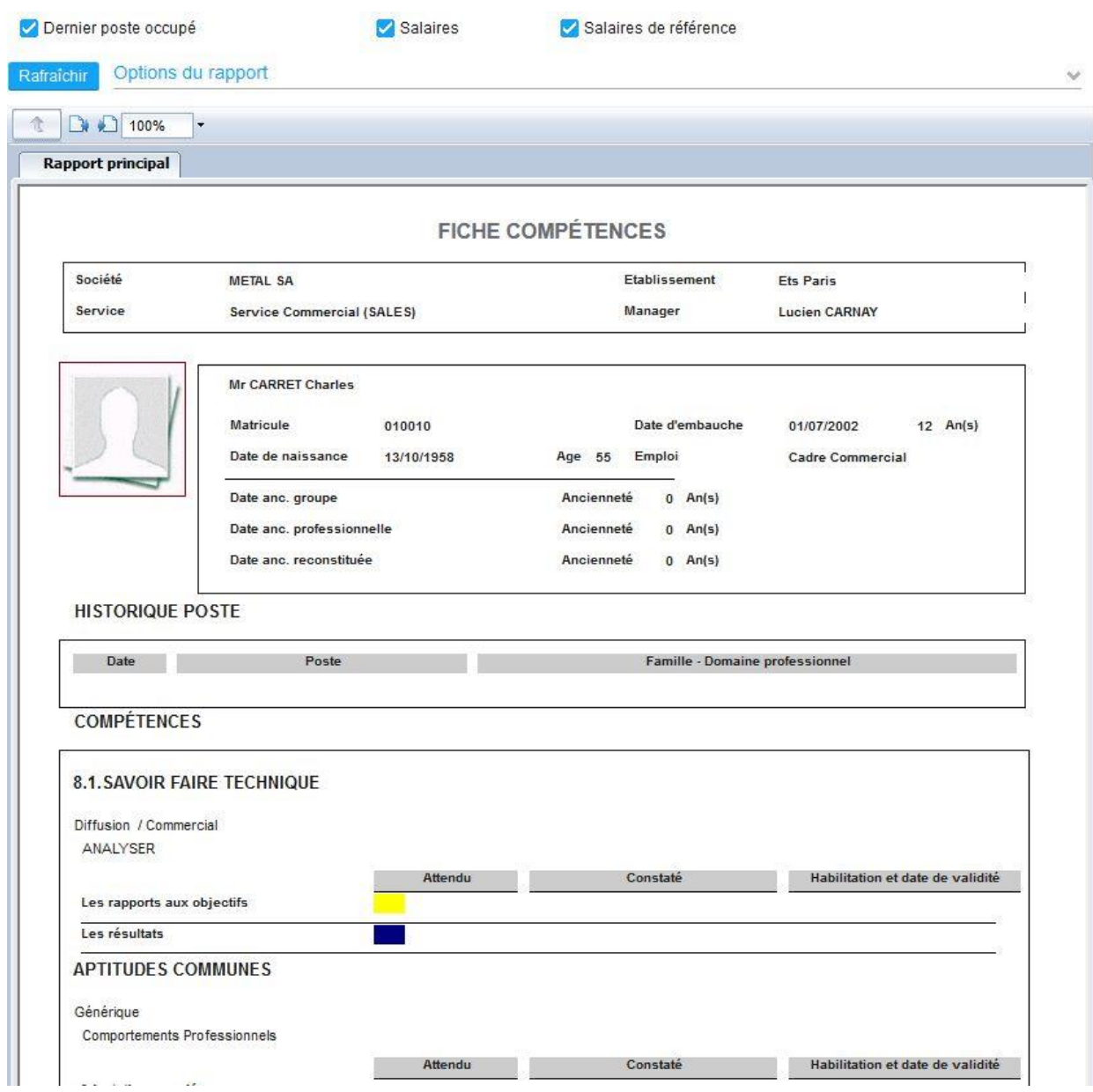

Fiche compétence, généralités société, collaborateur et historique des postes occupés

Fiche compétence, analyse des compétences actuelles

# <span id="page-38-0"></span>Rosace des compétences

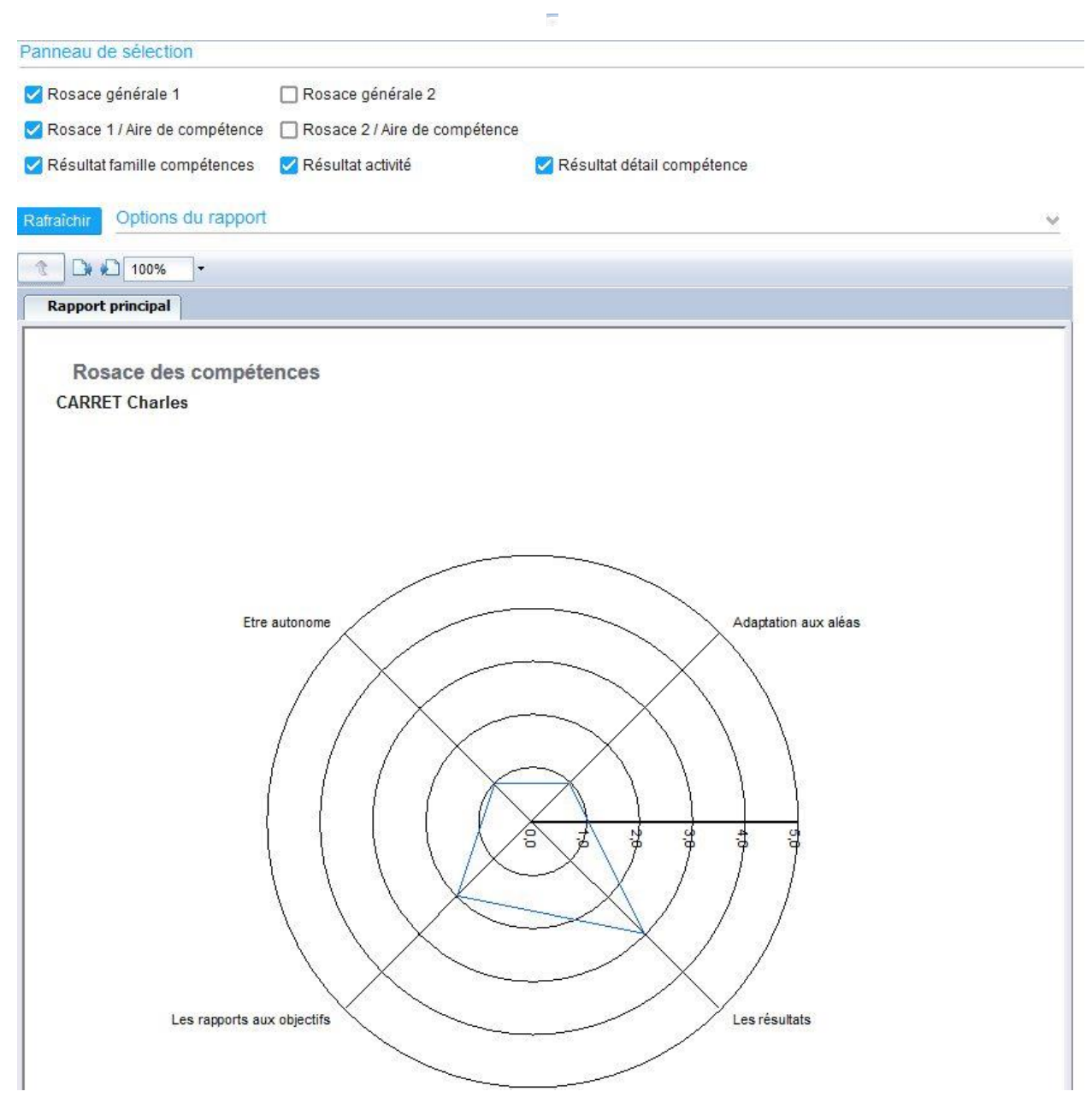

Vue générale, analyse globale des compétences du collaborateur

Rajout de l'accès à la fonctionnalité « Filtre expert »

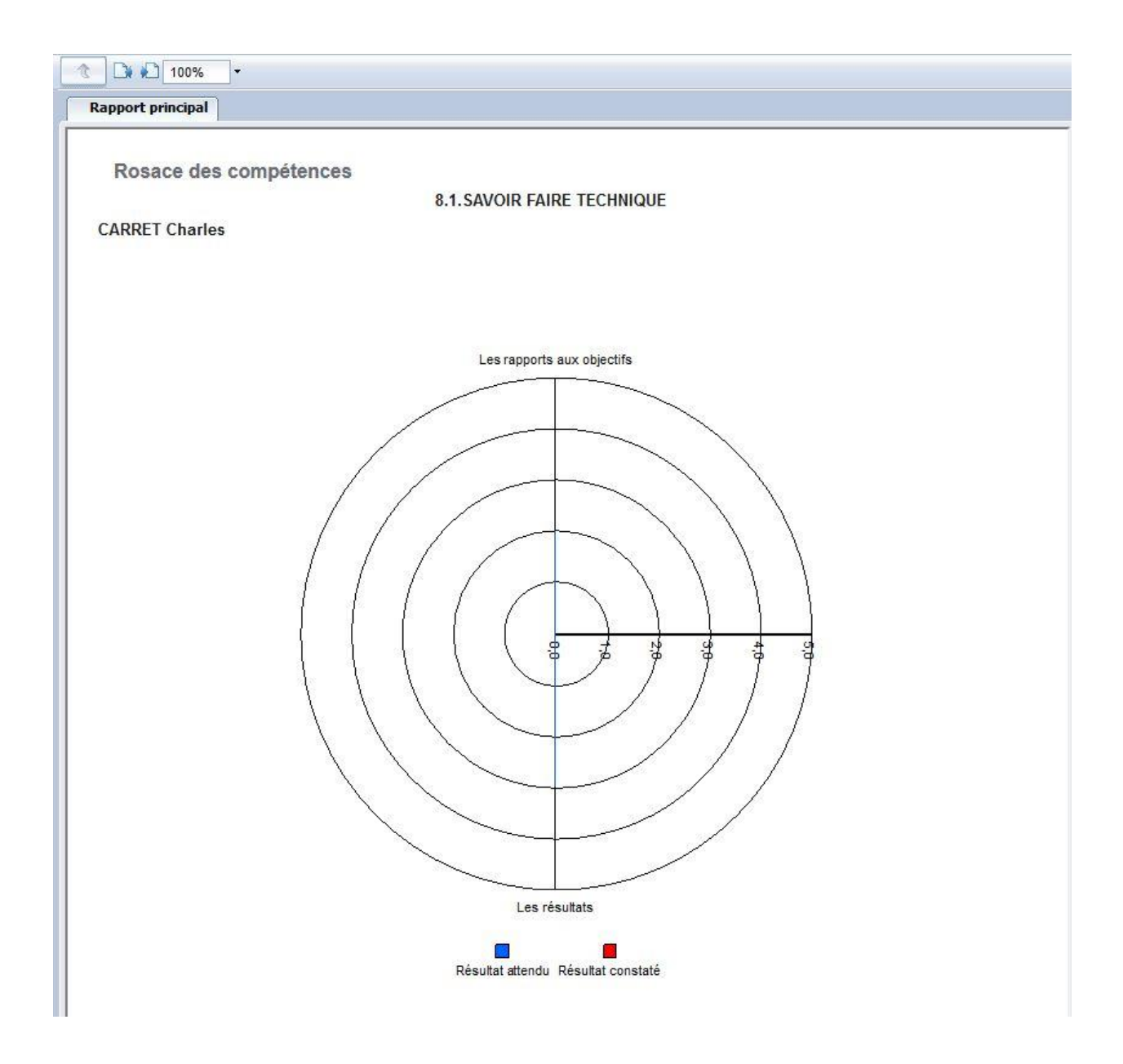

Analyse d'une Aire de compétence

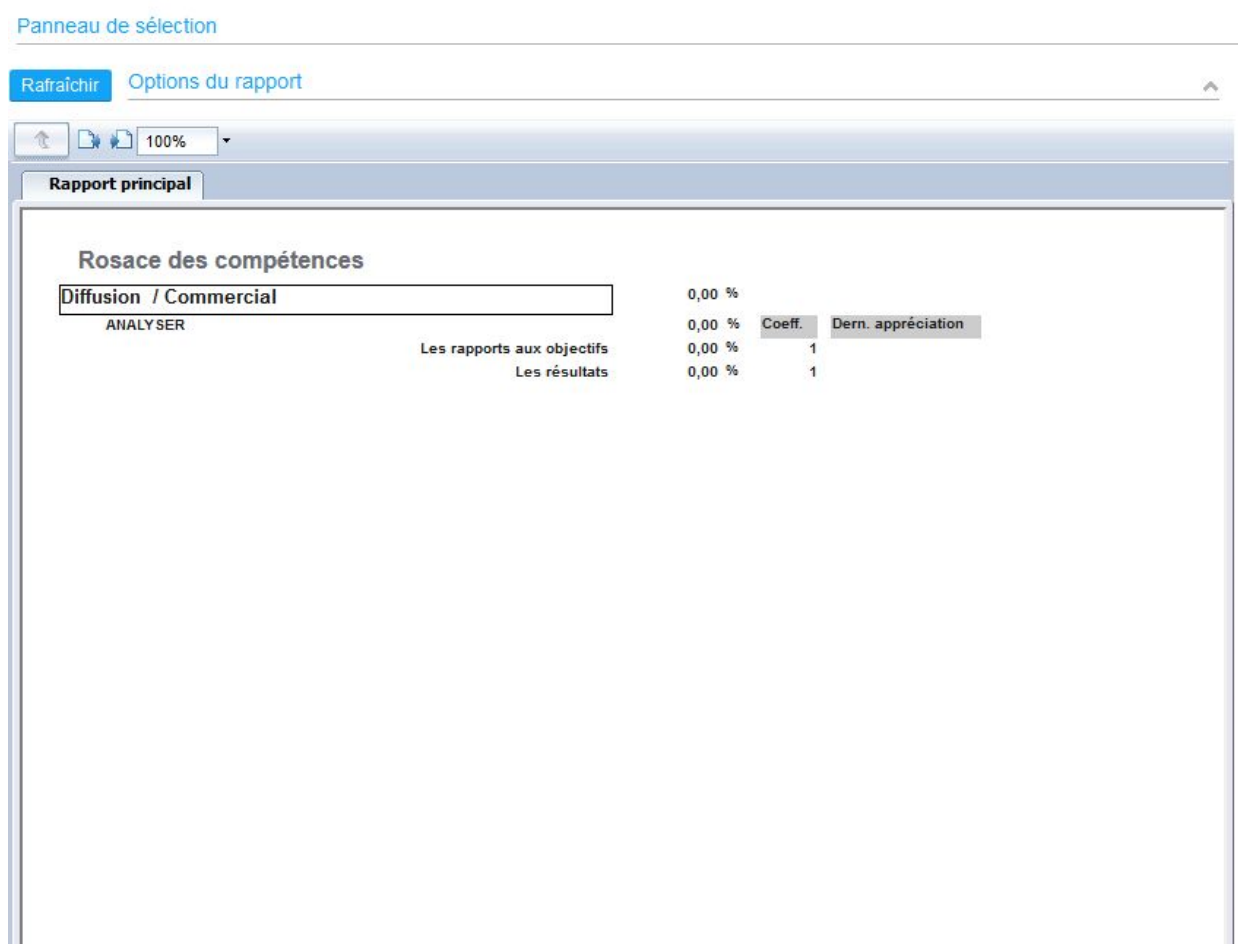

Analyse des résultats au niveau d'une famille de compétences

# <span id="page-41-0"></span>Evolution des compétences

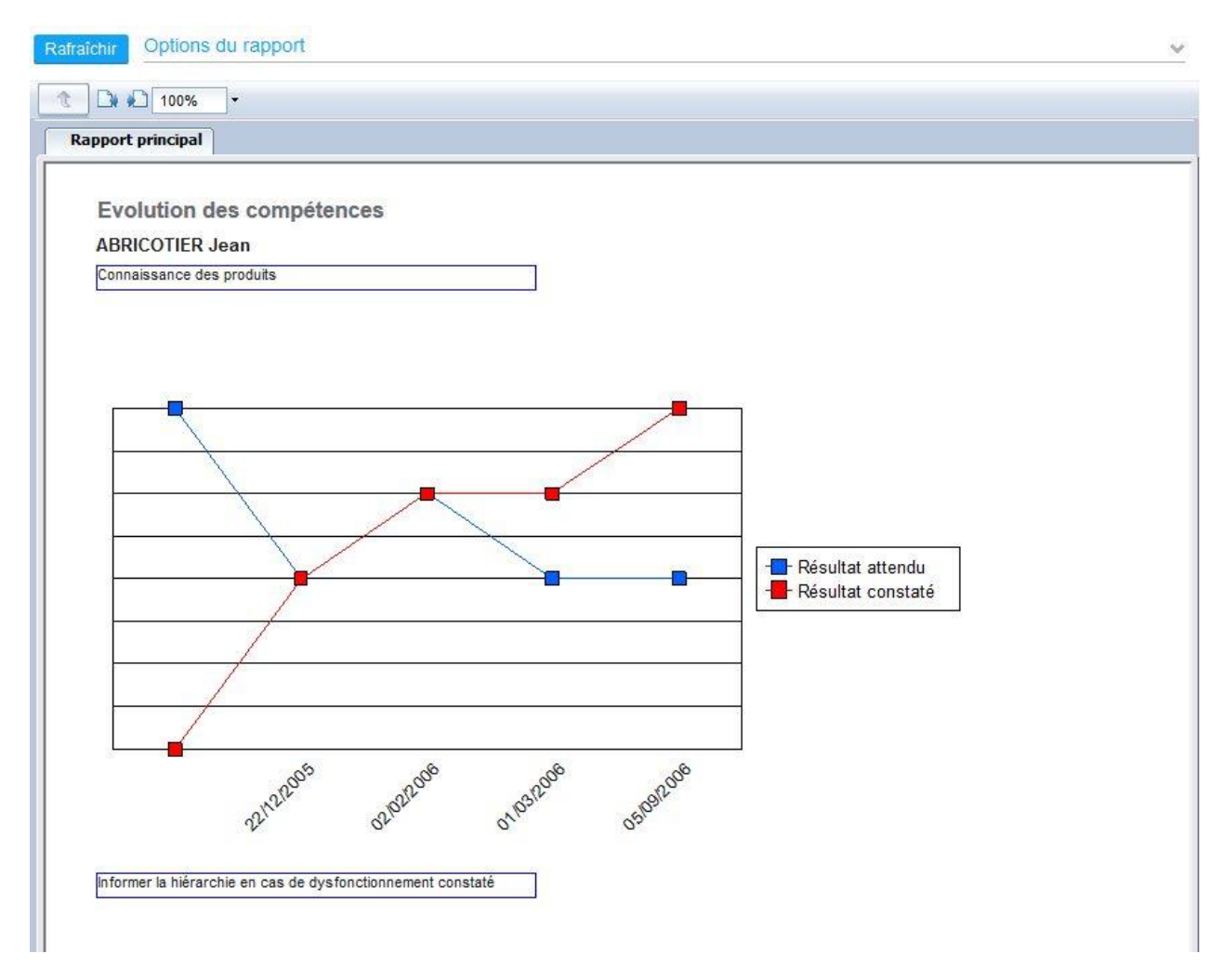

Analyse évolution appréciation des compétences (attendu/constaté)

# <span id="page-42-0"></span>Analyse des écarts et adéquation au poste

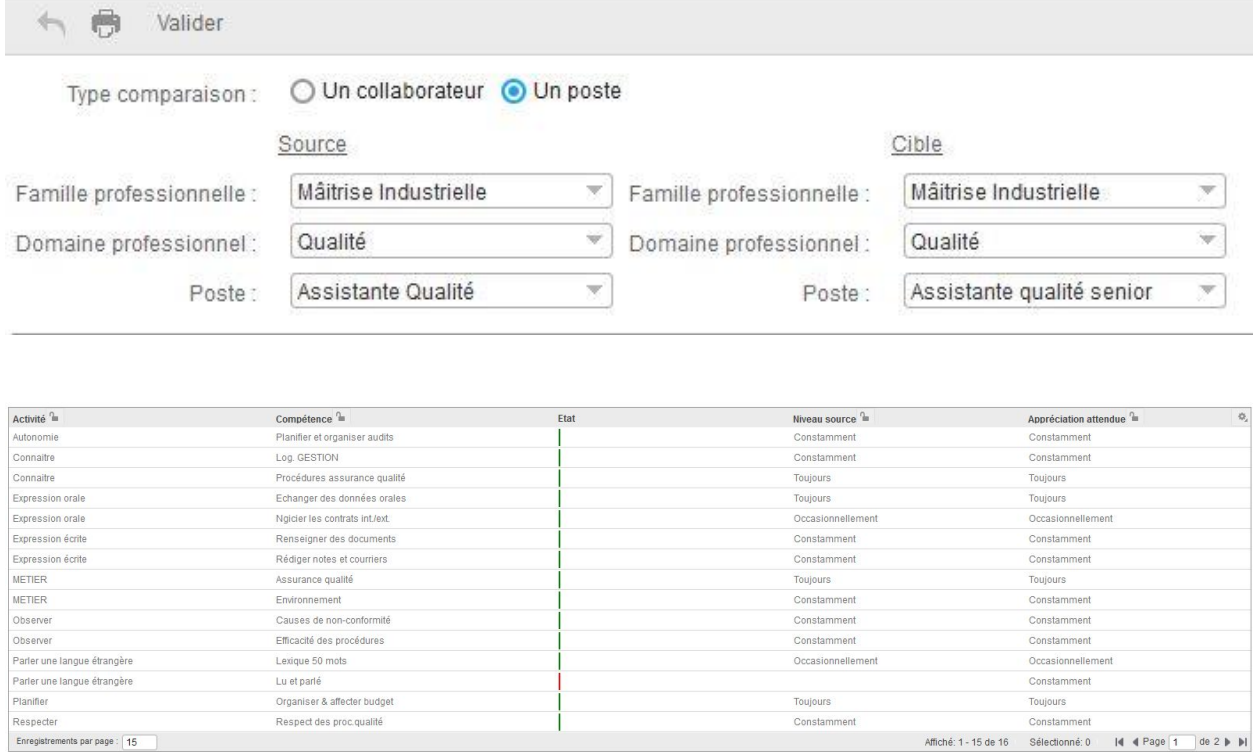

Analyse d'écart des niveaux de compétences attendus entre deux postes.

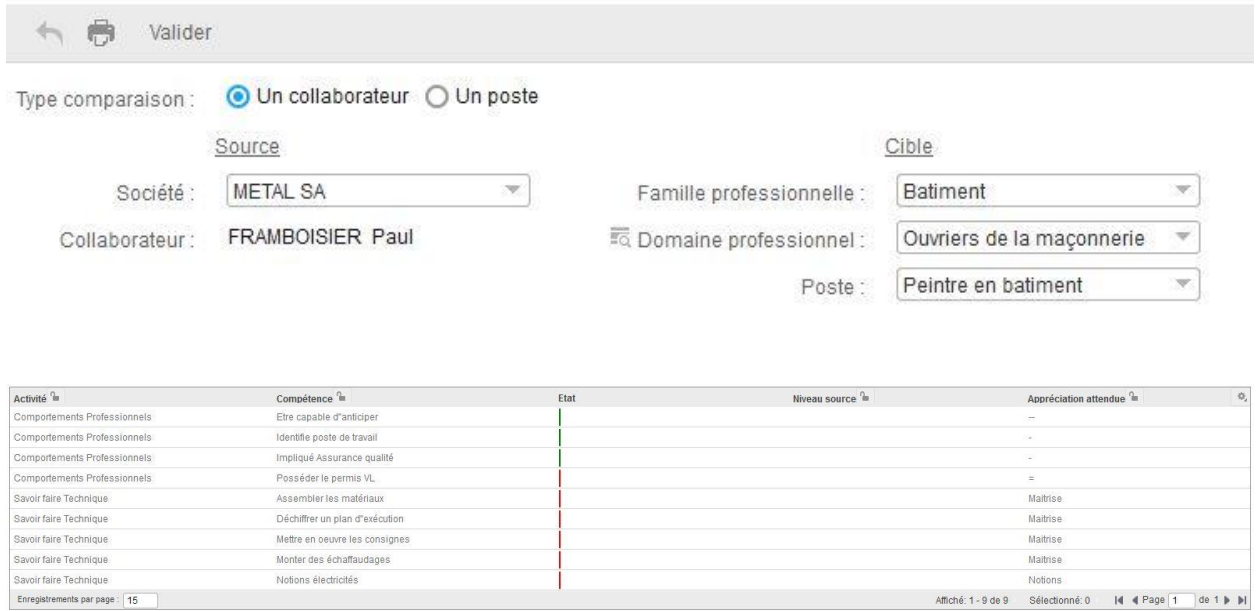

Adéquation au poste : Analyse d'écart des niveaux de compétences constatés d'un collaborateur au regard des compétences attendues pour un autre poste.

# <span id="page-44-0"></span>Cartographie des emplois de la paie

Cette option est disponible au niveau du menu des indicateurs.

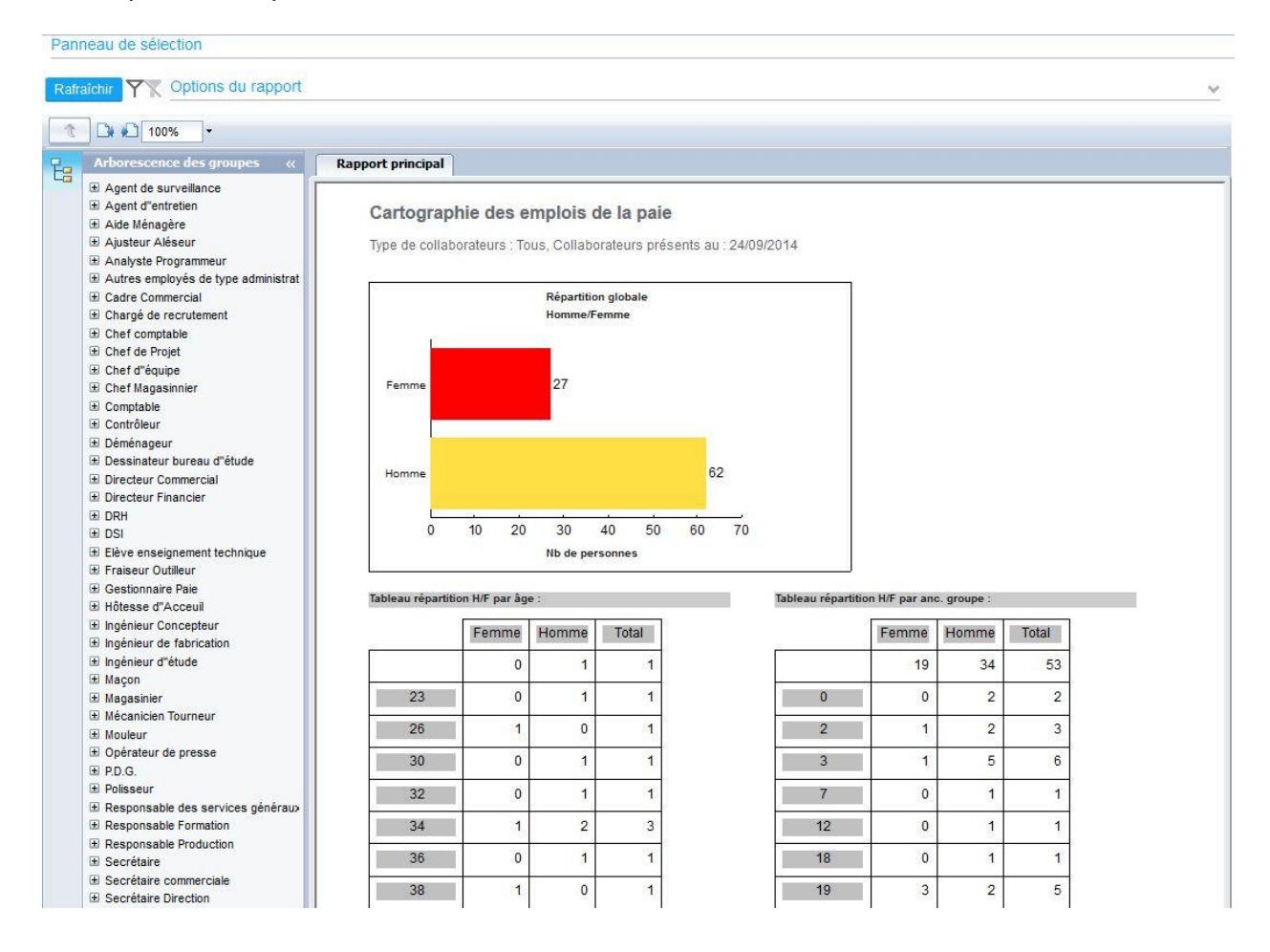

# <span id="page-44-1"></span>Cartographie des postes Rh

Cette option est accessible depuis le menu des indicateurs.

#### Les indicateurs (extraits)

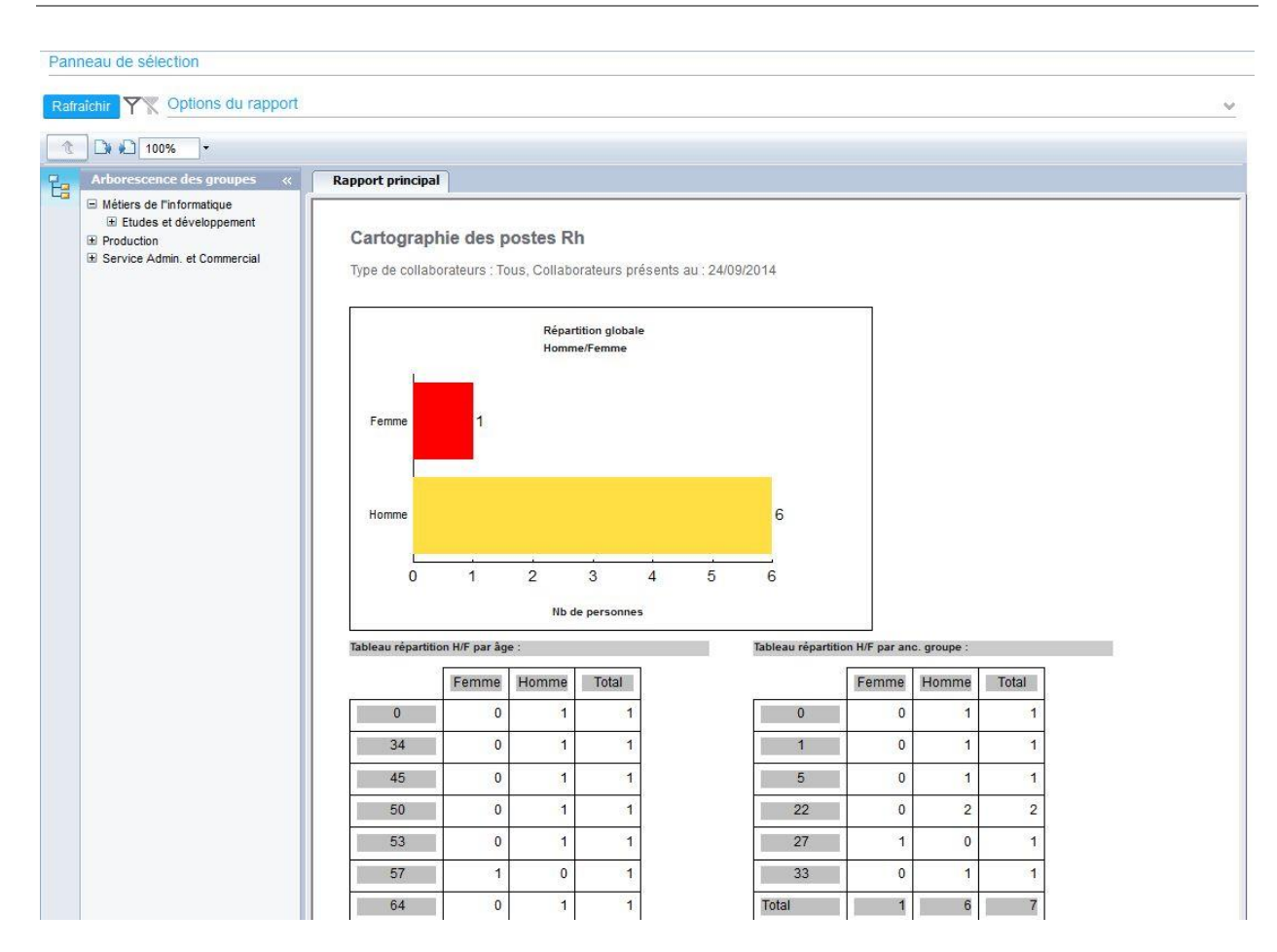

# <span id="page-46-0"></span>Référentiel des métiers et des postes

Ces options sont accessibles depuis le menu des indicateurs.

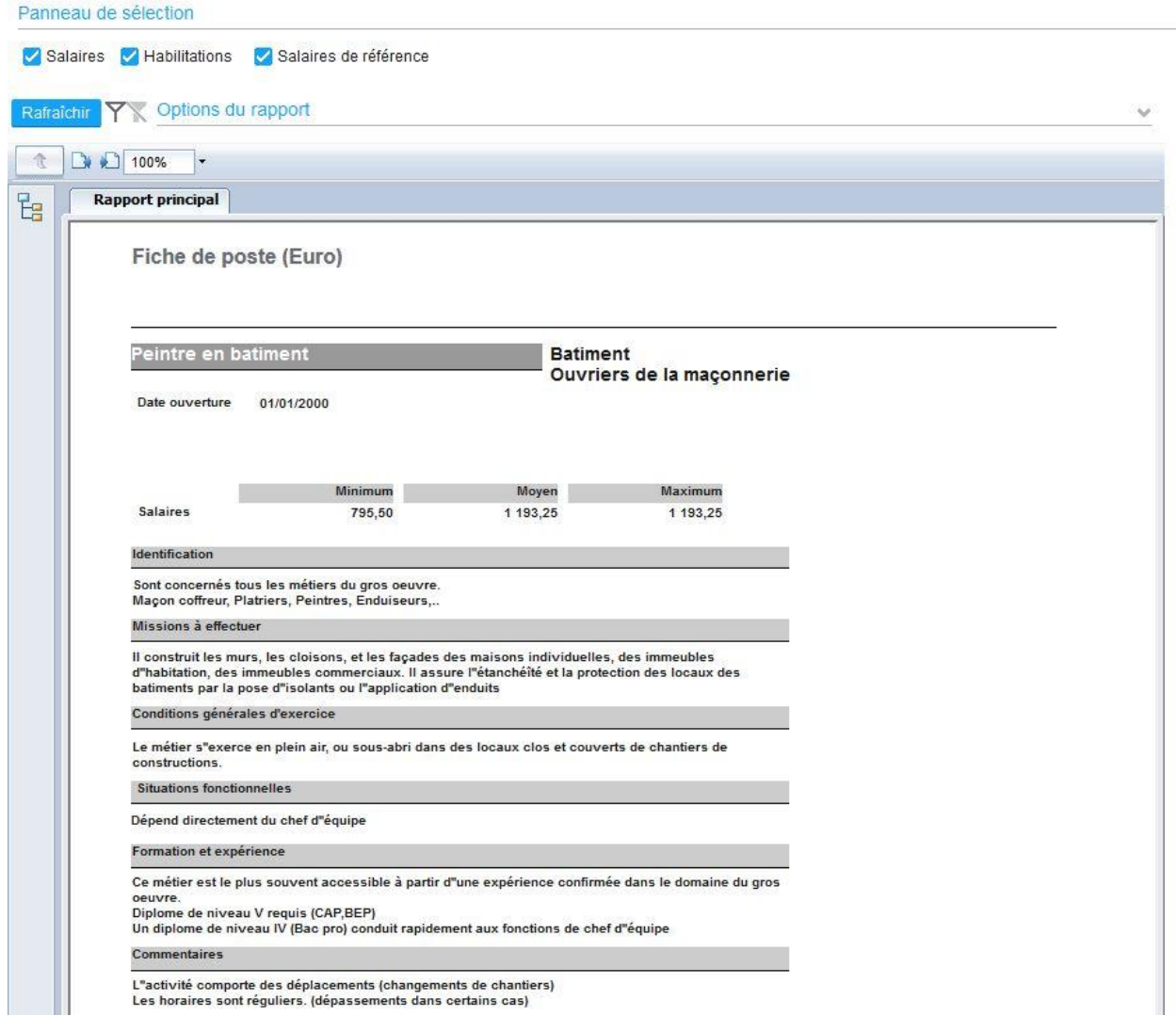

Ci-dessus exemple de référentiel des postes